## **App installation**

SHARP Smart Solution application available in both android and ios. Links are given below.

iOS app- <https://apps.apple.com/app/sharp-smart-solutions/id1620109659> Android app- <https://play.google.com/store/apps/details?id=com.tilism.sharp.ar>

Install the application from the respective app stores.

#### **Sign up**

Need to create an account for using the particular app.

- Click on 'Sign Up'.
- Enter the email address and press 'Continue'

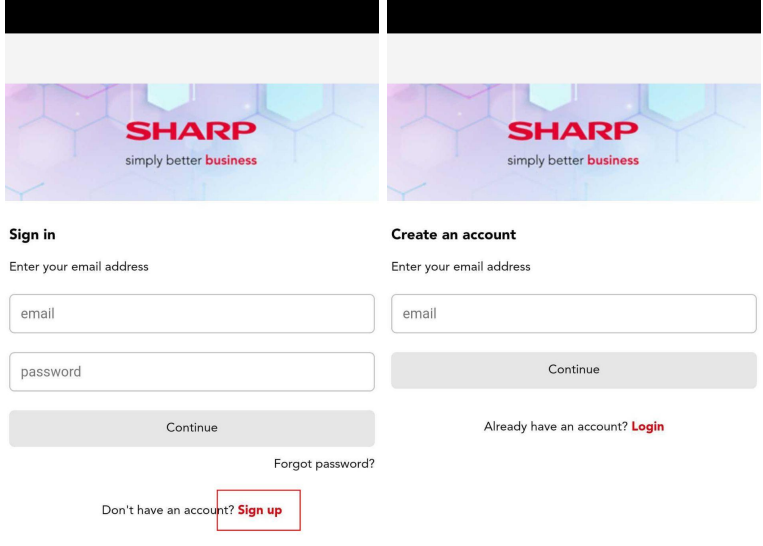

Now you will receive an verification email in the particular id with a subject line -'Sharp - Temporary Password'. In case you are not receiving in some time please check in spam.

- Click on the link that appears in the email and add the details like username and temporary password which you received in the mail itself. Click 'Sign in'
- Change Password according to you
- Click on 'Send'
- You should see the 'Password Changed Successfully' message.

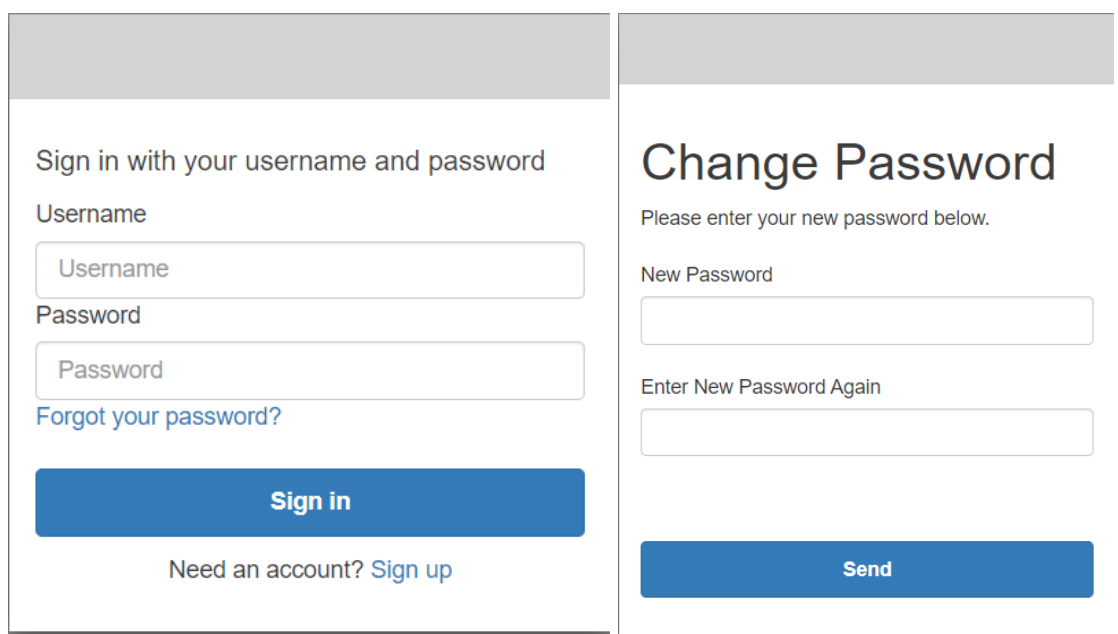

# **Sign in**

Now you can sign in using the username and password you just created and need to enter that in the app. Click on 'Continue' to explore the app.

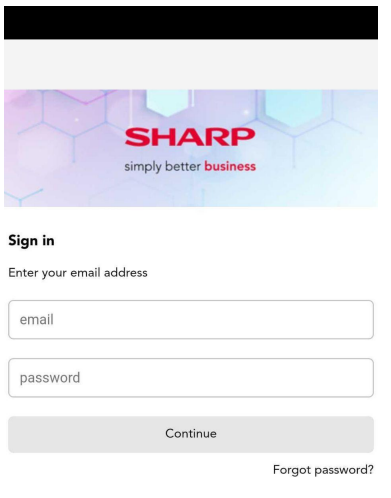

Don't have an account? Sign up

## **Forgot password**

In case you forgot the password then you can reset it by pressing the 'Forgot password?' option appearing below the Continue button.

- It will redirect you to a new link. Add the username and press 'Rest my password'
- Find the verification code in the provided email. After entering the code, create a new password to change password.

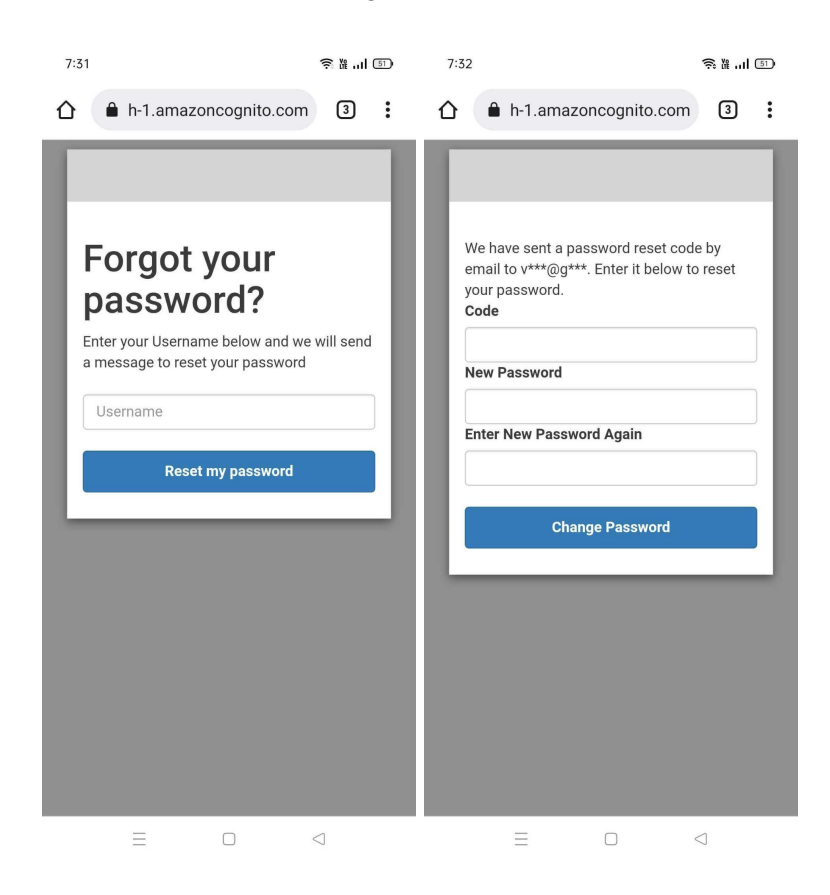

## **App usage**

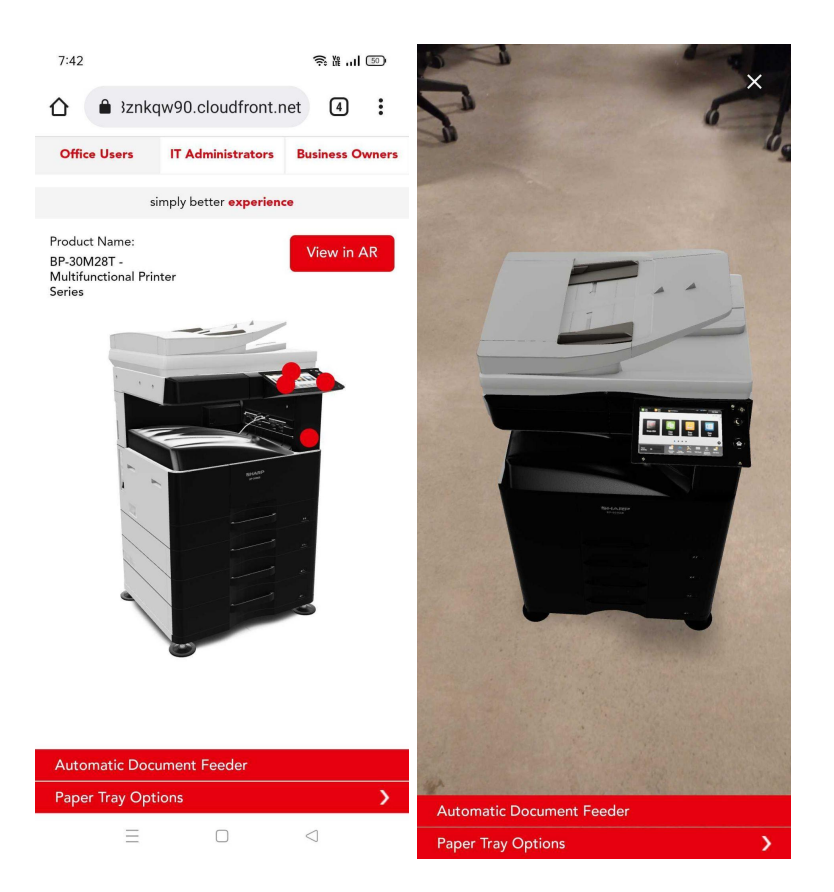

- There are 3 verticals in the app. Each menu and related hotspot content can be explored by pressing the tabs appearing on the top. Hotspot is indicated on the product by a pulsating red circle. Pressing on that will reveal an image or video related to that particular part.
- 1. Office Users
- 2. IT Administrators
- 3. Business Owners
- Interactive animations are located at the bottom of the display. You can tap on it to explore each one of them.
- 'View in AR' button will reveal the Augmented reality in your space.

#### **How to use AR**

- *● AR experience will be different in Android and iOS due the operating system limitations.*
- *● In iOS there won't be any interactions possible like in Android.*
- *● Camera permissions should be given to start the experience in any device.*
- *● All the smartphones/ tablets are not AR compatible and need to confirm the hardware requirements before using the AR experience.*
- 1. To start the AR you need to tap on the 'View in AR' button.
- 2. In case if the device requests you to provide permission to start the camera, please allow.
- 3. Tilt the phone towards the floor and slowly move the phone horizontally or circular to detect the floor.
- 4. The product will appear in front of the camera in its actual size.
- 5. Make sure there is proper light for the camera to detect the floor.
- 6. Avoid all kinds of distractions in front of the camera during the plane detection time.
- 7. Completely plane surfaces might experience difficulty in detecting the floor.
- 8. You can adjust the scale of the product by two fingers 'Pinch-to-zoom' action. Two finger rotation on the screen will also rotate the product. Single touch on the product and movement will allow you to reposition the product.
- 9. To exit the AR experience tap on the 'X' on the top right corner.